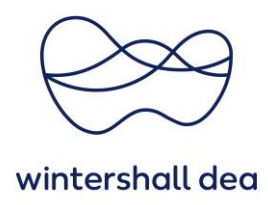

# **SET UP LEGAL ENTITY IN COUPA SUPPLIER PORTAL**

Coupa Supplier Portal (CSP) – User Guide

Version 1.0 (August 2023)

## **1. General Information**

In Coupa you can **set up your legal entities** to create electronic invoices. You can add, manage, or deactivate legal entities, or manage remit-to accounts.

When you set up your account to be able to handle electronic invoicing, you need to set up a legal entity, which includes at least one remit-to address.

You can provide more remit-to accounts and add this information to your legal entities so that your customers can use different payment methods when working with you.

# **2. Create a legal entity**

Go to **"Setup" > Admin** and add a legal entity by selecting the **"Add Legal Entity"** button in the top right corner.

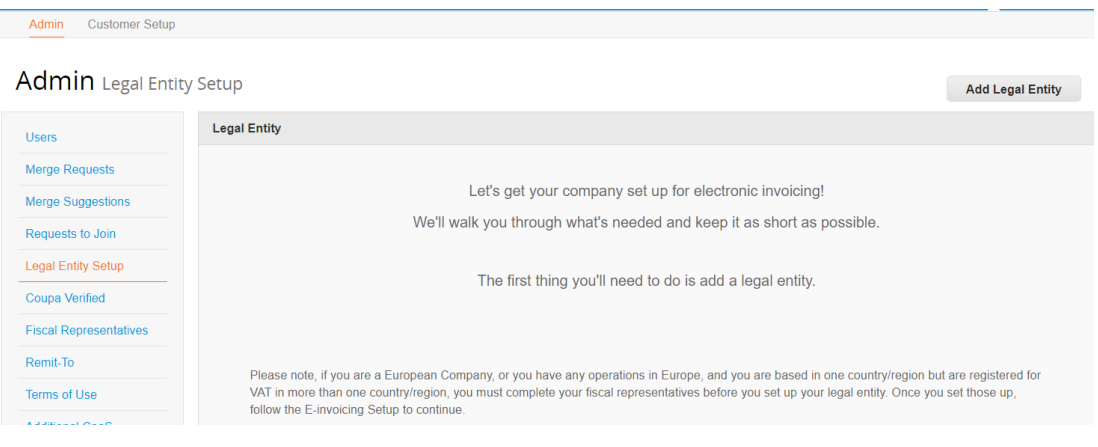

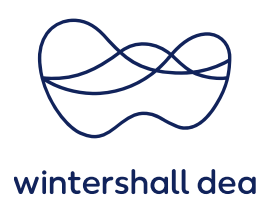

#### **Where´s your business located?**

Enter your **Legal Entity Name** (this is the official name of your business that is registered with the local government) and select the **Country/Region** where it is located.

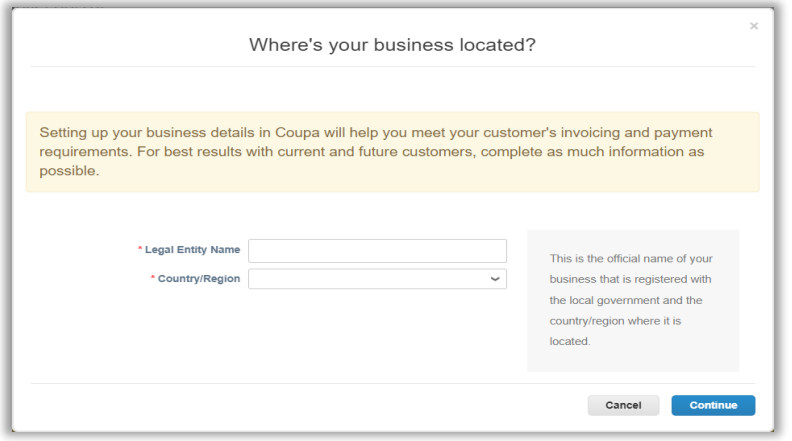

# Select **"Continue"**.

### **Miscellaneous Information**

If you need guidance with regard to the content please use the **Information icon** on the right hand side of the field you wish to update. If your company does not have a Board of Directors for example, **please enter N/A**.

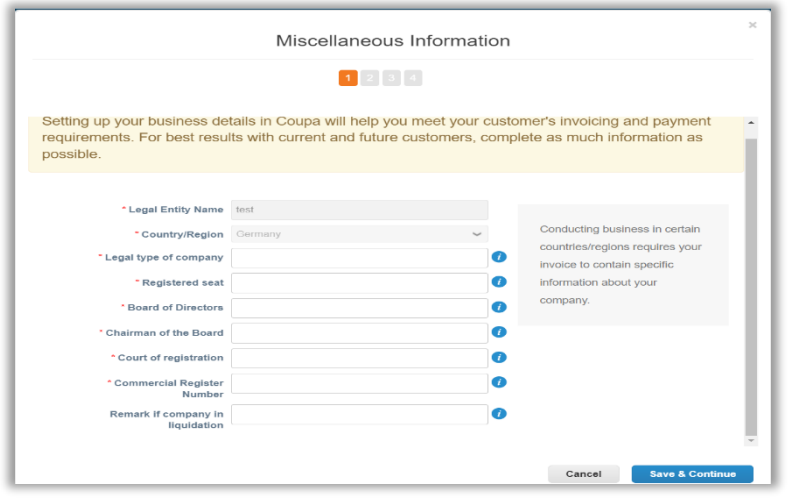

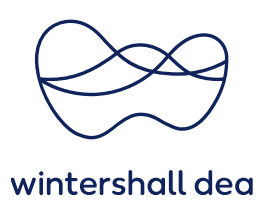

## **What address do you invoice from? What is your TAX ID?**

**Tell your customers about your organization'** fill in at least the mandatory fields marked with a red asterisk (\*).

> **If you are supplying to more than one Coupa customer, you will need to select whether you wish your legal entity to be available for all of your customers or specific ones.**

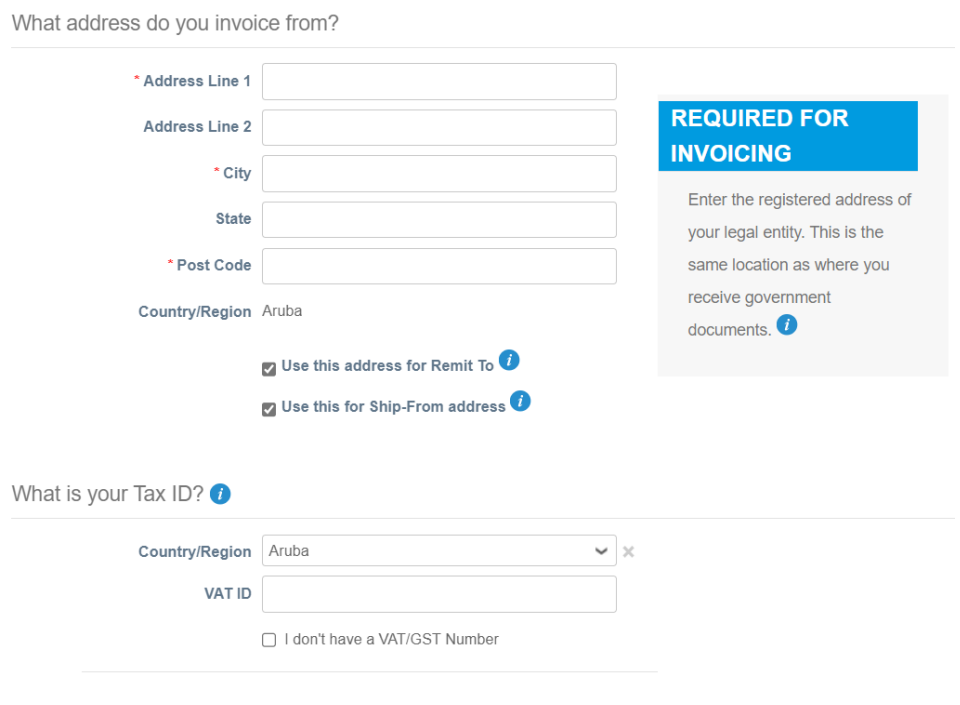

Add additional Tax ID

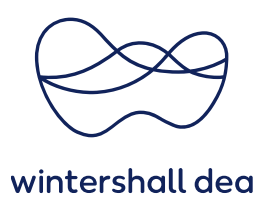

Each of the fields are explained in the following table:

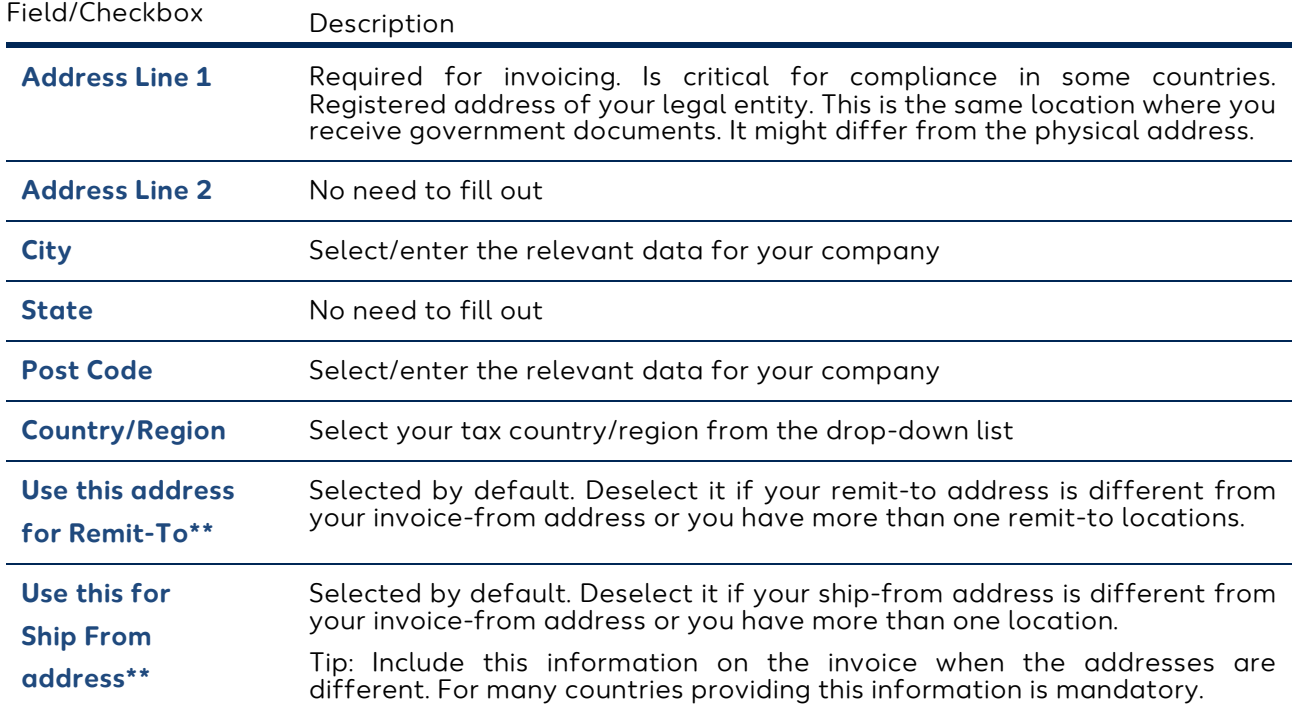

What is your Tax ID?

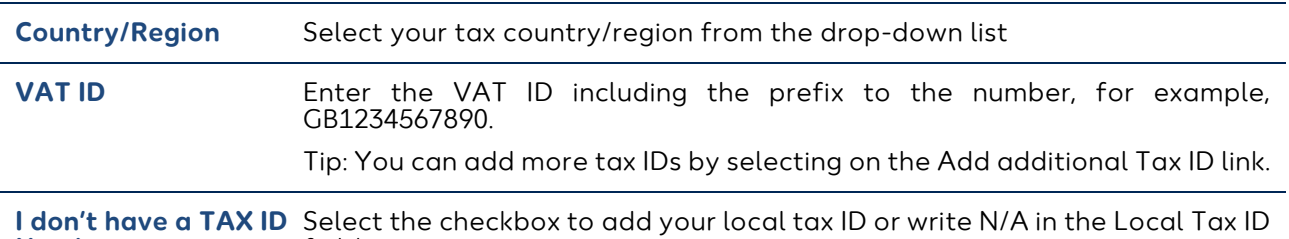

**Number**

## Miscellaneous

**Invoice from Code Please leave this field blank** Please leave this field blank

field.

Preferred Language Select your lannguage firam the drop-down list

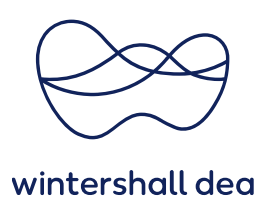

**\*\***If your remit-to and ship-from addresses are different from your invoice-from address, you will need to also provide that information.

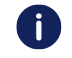

**Remit-to addresses ensure global electronic invoice compliance. To meet compliance regulations for most countries outside of the US, an invoice must include a remit-to address and associated tax information. If you want to do business with a customer who enabled compliant invoicing, you need to provide the necessary information.**

After completing the fields, select **"Save & Continue"**.

#### **Where do you want to receive payment?**

please select **Bank Account** and fill in the necessary banking information.

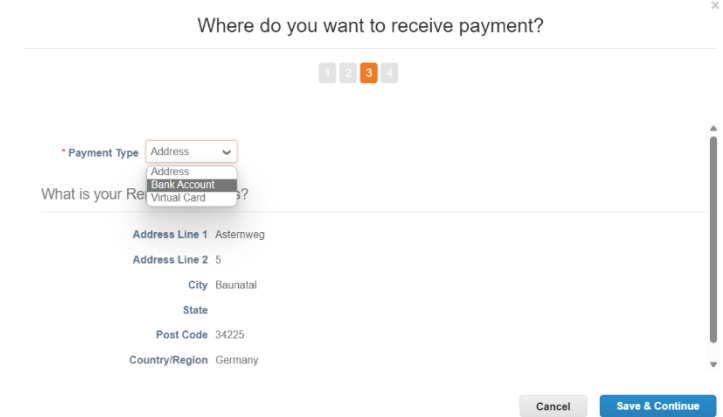

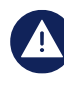

**Adding banking information is mandatory to ensure timely payment. If you wish to have payment to different bank accounts, then details of all accounts must be included in the CSP Supplier Record via Remit-to Address in the Setup.**

After completing all the necessary information select **"Save & Continue"**. The following window will appear:

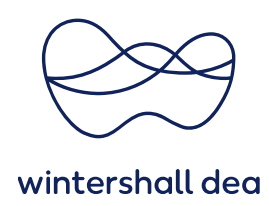

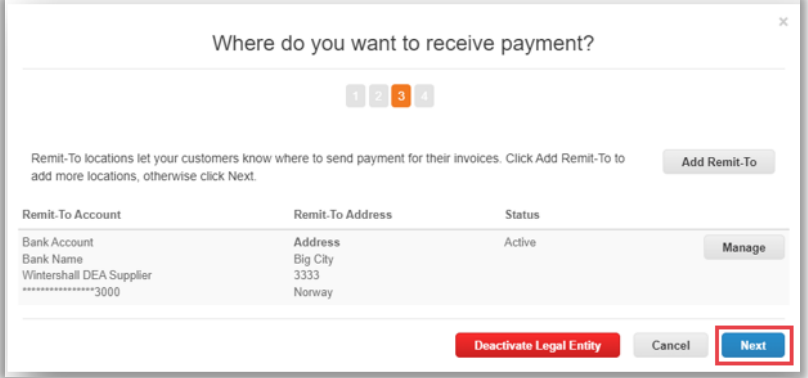

Select **"Next"** to finalize the set up for your legal entity.

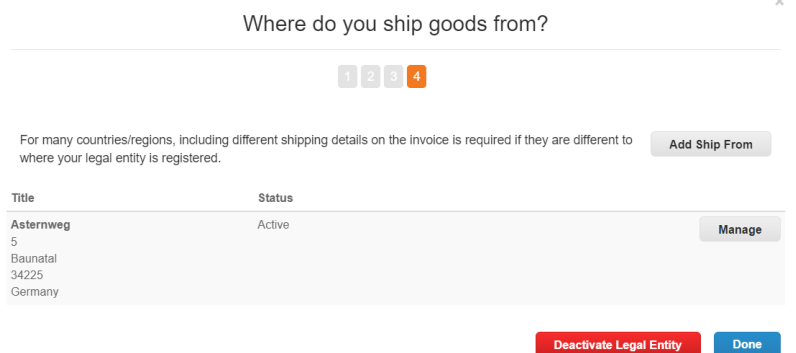

Once you have completed the legal entity set up select **"Done"**. After adding a legal entity, you can use it on new invoices.

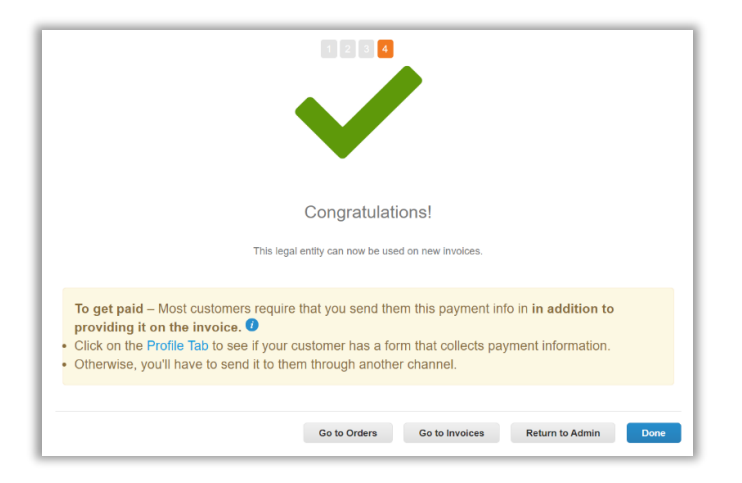

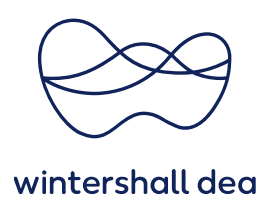

## **3. View and manage your legal entity**

You can manage your legal entities on the **Setup > Admin** page:

From the links listed on the left of the Admin page, select **Legal Entity Setup.**

In case you already set up your legal entity it will be displayed. If you have three or more, the details will be collapsed. To view details, select the down arrows. Each legal entity has the following sections:

- Invoice From
- Remit-To Accounts Can be of type: Address, Bank Account, or Virtual Card.
- Locations
- TAX IDs
- Customers The name(s) and number of customers that you provided with the specific legal entity are also shown. Hovering your cursor over customers displays the name(s) of the customer(s) associated with the legal entity.

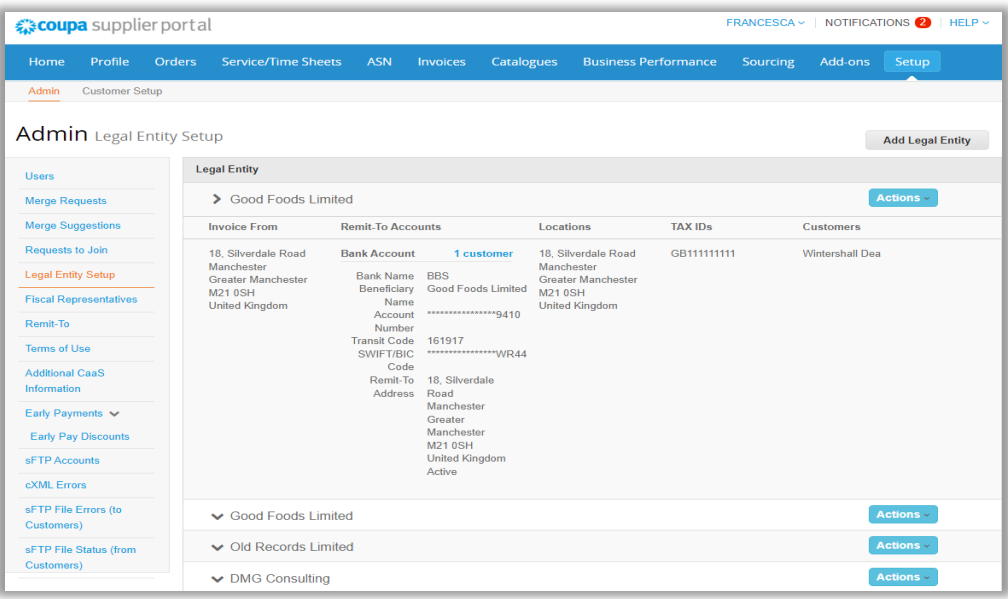